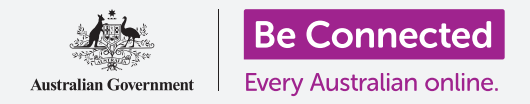

学习如何检查电子邮件附件是否带病毒和其它有害软件。

电脑的**Windows**安全(**Windows Security**)功能可用于检查你收到的电子邮件是否安全。你一旦知 道附件是安全的,就能将它再发给别人,或者打印出来供以后阅读。

### 你需要什么

开始本课之前,你的电脑需要有最新版本的Windows,比如Windows 10。如需关于Windows 10的更 多信息,请参见"Windows手提电脑:安全和隐私"指南。你应该检查电脑已通过家中的Wi-Fi连接到 Internet,如果你使用鼠标,请确保鼠标已连接妥当。你还应该已经登录电脑,而且电脑上应该正显示 着桌面。

如果你想要在自己的电脑上同步操作,你还需要有一个电子邮件账户,并连接着家里的打印机。

#### 最初步骤

本指南演示如何检查附件是否带病毒。你现在可能没有带附 件的电子邮件,但请将这份指南放在随手可得的地方,以便在 收到电子邮件时容易参考。

本演示使用随你的Microsoft账户提供的电子邮件地址,以及 Windows 10自带的邮件(**Mail**)应用。如果你使用其它电子邮 件服务,别担心!你应该仍然能够跟上演示内容。

如要打开邮件(**Mail**)应用:

- 1. 点击桌面左下方的开始(Start)按钮。
- **2.** 键入单词邮件(**Mail**)。一个搜索框(**Search box**) 将出现,邮件(Mail)应用会在最上方。
- **3.** 点击搜索框(**Search Box**)里的邮件(**Mail**)应用, 邮件(**Mail**)应用将打开。

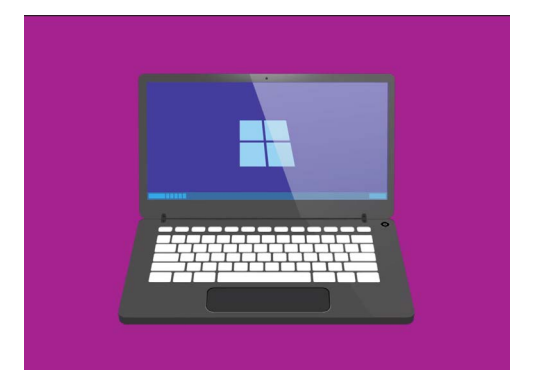

电脑有内置功能帮助保护电脑免遭 病毒和其它有害软件的侵袭

# 保存附件

新的电子邮件出现在邮件(**Mail**)应用的中间一栏里。在这个例子中,我们将单击医生发来的一封电 子邮件,把它打开。电子邮件打开后,将出现在右栏里,并显示带宣传册附件的灰框。

该宣传册是一种名为**PDF**(可移植文档格式)的文件。我们可以双击PDF阅读该文件,但我们首先要 扫描文件,检查文件是否带病毒。

- **1.** 右击灰框,一些选项会出现。
- **2.** 点击保存(**Save**),文件资源管理器(**File Explorer**)窗口将弹出。
- **3.** 在左侧的列表中找到桌面(**Desktop**)。你可能需要用鼠标滚动列表。
- **4.** 点击桌面(**Desktop**),然后点击保存(**Save**)。

附件将作为PDF文件保存在桌面上,该文件的图标将出现。

### 移动邮件 (Mail) 窗口

如果你看不见新的PDF图标,可能是因为邮件(**Mail**)应用把它遮住了!将鼠标移到邮件(**Mail**)应 用上,点击并按住鼠标,然后拖动邮件(**Mail**)应用把它移开。

邮件(**Mail**)应用会跟着鼠标移动,直到你松开鼠标键。移动邮件(**Mail**)应用,直到你能看见附件 的图标。

### 扫描附件

首先用鼠标右击PDF图标。一些选项会出现。

点击用**Windows Defender**扫描(**Scan with Windows Defender**)。**Windows Defender**是**Windows**安全 (Windows Security) 的一项功能。

附件会立即被扫描,结果会出现在屏幕上扫描选项 (**Scan options**)下面。

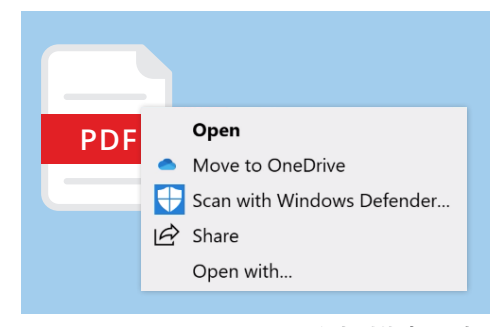

Windows Defender将扫描电子邮 件附件,检查是否有病毒

#### 阅读扫描结果

扫描报告的第一行是无当前威胁(**No current threats**)。在这一行下面,你可以看见关于扫描用 了多少时间、扫描了多少个文件等信息。

你现在可以确信,附件不带任何病毒,可以安全打开和阅读。

#### 其它防病毒选择

电脑自带**Windows**安全(**Windows Security**),但你或许应该考虑购买防病毒软件。防 病毒软件能为电脑提供额外保护,与**Window**安全(**Windows Security**)同时运行,就 好像有两个保镖,而不是一个。

防病毒软件可从商店或网上购买,还能保护你的一些其它设备。

### 防病毒软件包有很多可以选择,大多数提供**30**天免费试 用。但在注册前请务必仔细阅读关于长期费用的所有附 属细则。

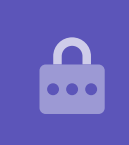

# 把附件发给别人

我们现在知道附件是安全的,就可以把它发给别人。

- **1.** <sup>在</sup>邮件(**Mail**)应用窗口的左侧,点击新邮件(**New**  Mail)。如果看不见新邮件(New Mail)的字样, 你也可以点击白色加号。
- **2.** 一个面板将出现,让你输入新的电子邮件。点击收件 人(**To**)一栏输入电子邮件地址。
- **3.** 点击主题(**Subject**)一栏输入电子邮件的主题,比 如免费流感疫苗(**Free flu shots**)。 扫描过的附件可以安全地用电子邮
- **4.** 点击主题(**Subject**)下方的空白区域,写一条关于 你为何发送附件的简短消息。
- **5.** 在桌面上找到文件,将鼠标移到文件上点击并按住。

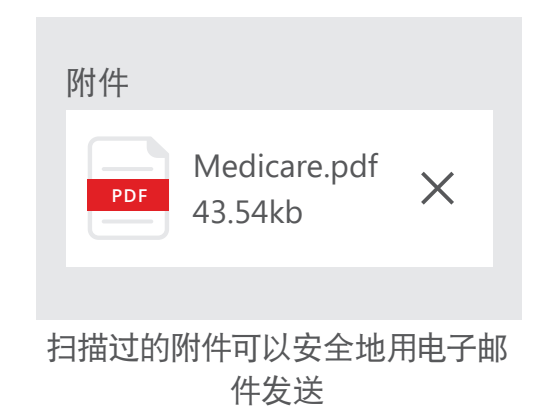

- **6.** 把文件拖到主题(**Subject**)下方的白色区域内。
- **7.** 松开鼠标键,文件将被放入电子邮件。
- **8.** 当你在灰框里看见文件时,文件就附在电子邮件中了。
- **9.** 点击邮件(**Mail**)窗口右上方的发送(**Send**)。
- 电子邮件将消失,发送给收件人。为核实电子邮件已经发出,在邮件(**Mail**)应用的左栏中点击已发送 (**Sent**)。

收件箱(**Inbox**)显示的内容将变为最近发送的电子邮件列表。带附件的电子邮件应该在最上方。 现在点击右上角的**X**关闭邮件(**Mail**)应用。

### 电子邮件可以安全地打开和阅读。但是,电子邮件中的链 接或文件可能含有病毒或其它有害软件。

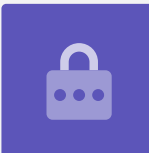

# 打印附件

以下方法能快捷简单地用你家中的打印机把PDF附件打印出 来。

- **1.** 双击桌面上的PDF图标。**Edge** web浏览器将打开,宣 传册会出现。
- **2.** <sup>在</sup>**Edge**窗口的右上方,点击打印机图标。打印选项 (**Print options**)面板将出现。
- **3.** 你的打印机的名称将出现在左上方。现在点击打印 (**Print**)。
- 4. 打印选项 (Print options) 面板将关闭, 打印机会把 文件打印出来供你阅读。

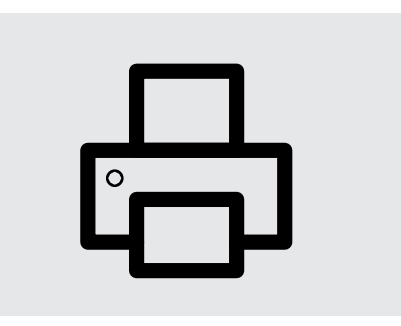

点击Edge web浏览器里的打印机 图标打印文件